# **USER MANUAL**

**VERSION 1.3** 

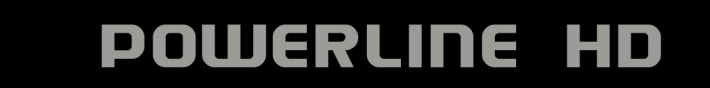

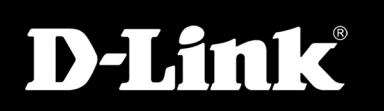

# **Table of Contents**

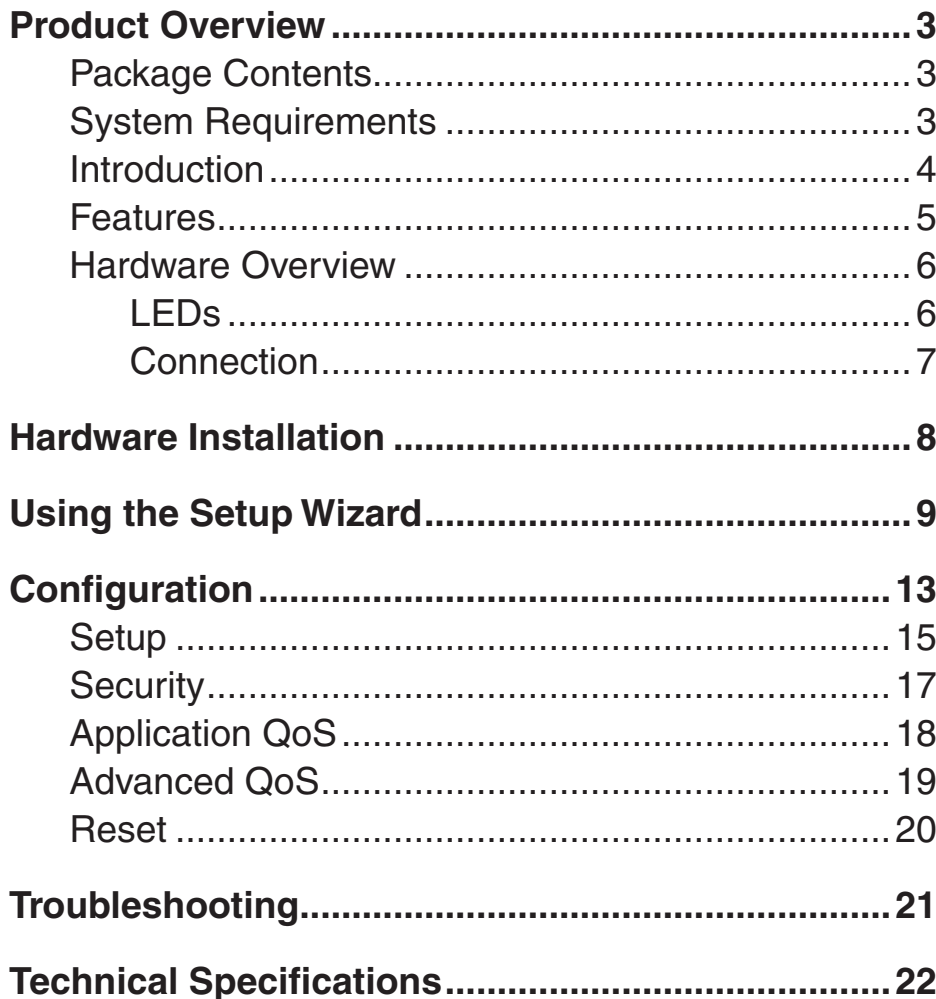

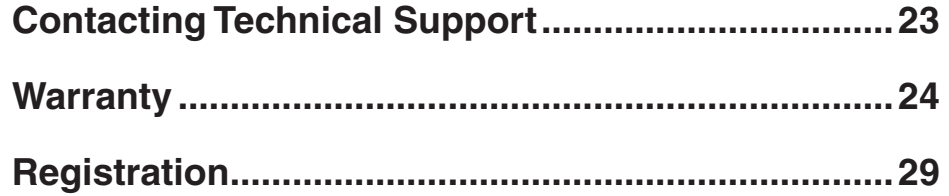

### **Package Contents**

- <span id="page-2-0"></span>• D-Link DHP-300 Powerline HD Ethernet Adapter
- CAT5 Ethernet Cable
- CD-ROM with Software and Manual
- Quick Installation Guide

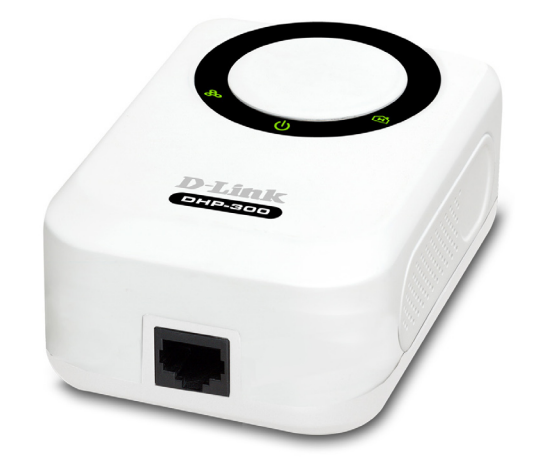

# **System Requirements**

- Windows® Vista™, XP (with Service Pack 2) or 2000 (with Service Pack 4)
- PC with 233MHz Processor, 64MB Memory
- Ethernet Adapter (100MBit/s)

# **Introduction**

<span id="page-3-0"></span>D-Link announces a fast, 200Mbps Powerline HD Ethernet Adapter which allows you to network your home computers, networking devices and gaming devices through the most pervasive medium in your house - the electric powerlines - and share Internet connections, printers, transfer files, play games, and more. This kit can be used to network two computers with a 10/100Base-T adapter through powerlines.

# **Features**

- <span id="page-4-0"></span>**• Provides Ethernet to Powerline Connection**
- **Fast Data Transfer Rate of Up to 200Mbps**
- **One 10/100 Ethernet port**
- **Plug & Play, Easy Installation**
- **Easy to use Management Software**
- **Configurable QoS for video streaming, VoIP and Gaming**
- **Configurable encryption key for security**
- **Firmware Upgrade Support**

### **Hardware Overview LEDs**

<span id="page-5-0"></span>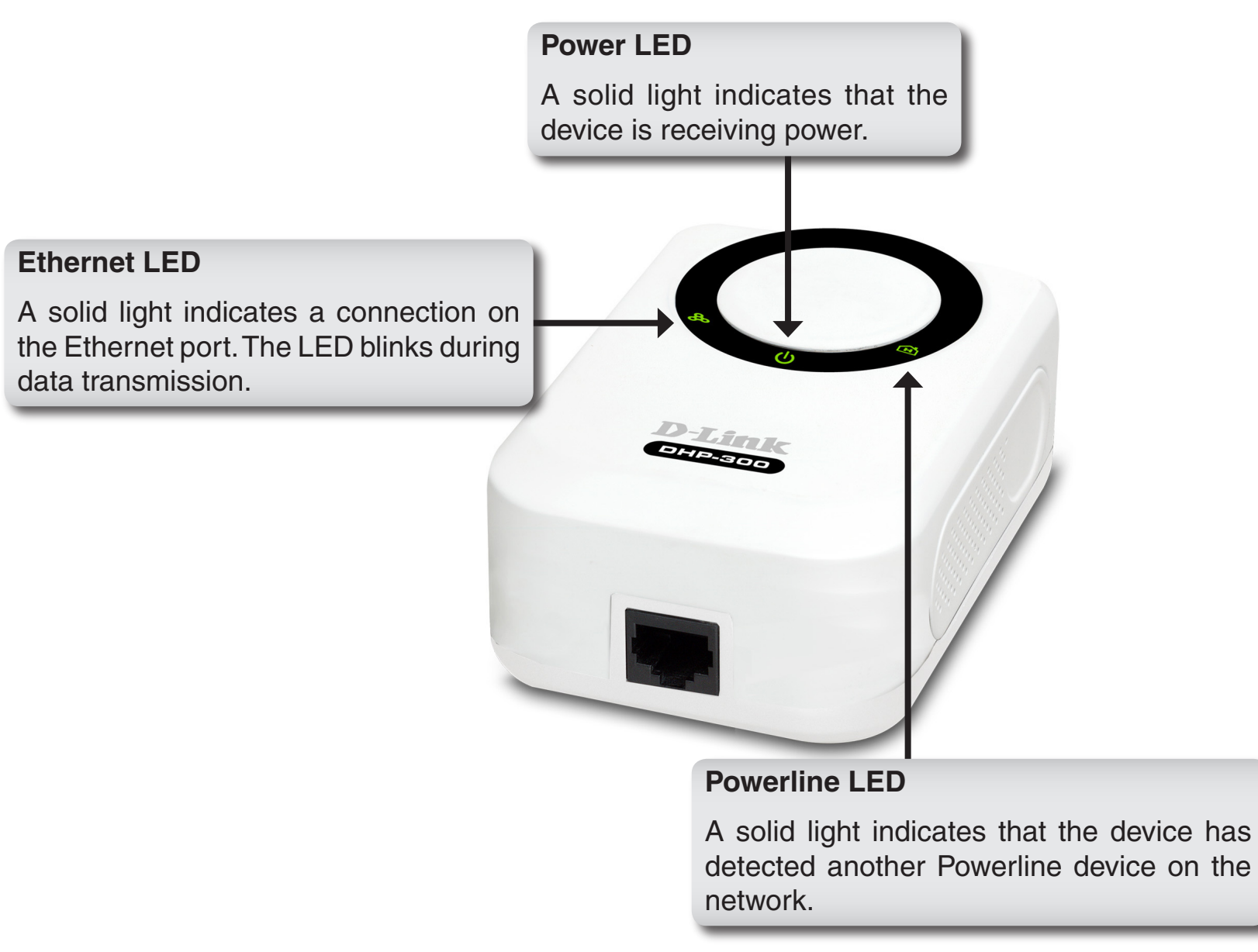

### **Hardware Overview Connection**

<span id="page-6-0"></span>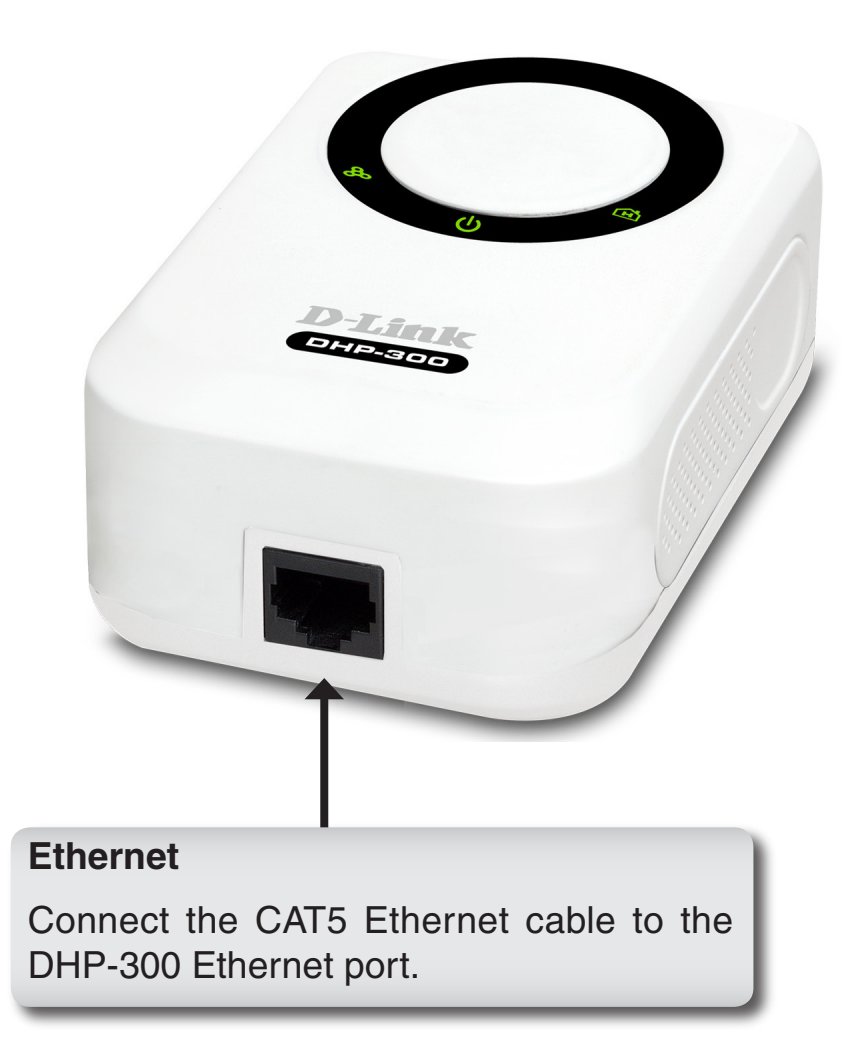

# **Hardware Installation**

#### <span id="page-7-0"></span>**Power**

Plug in the DHP-300 into an AC wall outlet or power strip.

*Note:* Power source is confirmed when the green LED Power Indicator on the DHP-300 is illuminated.

#### **Connect the Ethernet Cable**

Connect the included Ethernet cable to the network cable connector located on the DHP-300 and attach the other end of the Ethernet cable to the network or PC. Network Connectivity is confirmed when the green LED Indicator on the DHP-300 located left of the Power LED is illuminated.

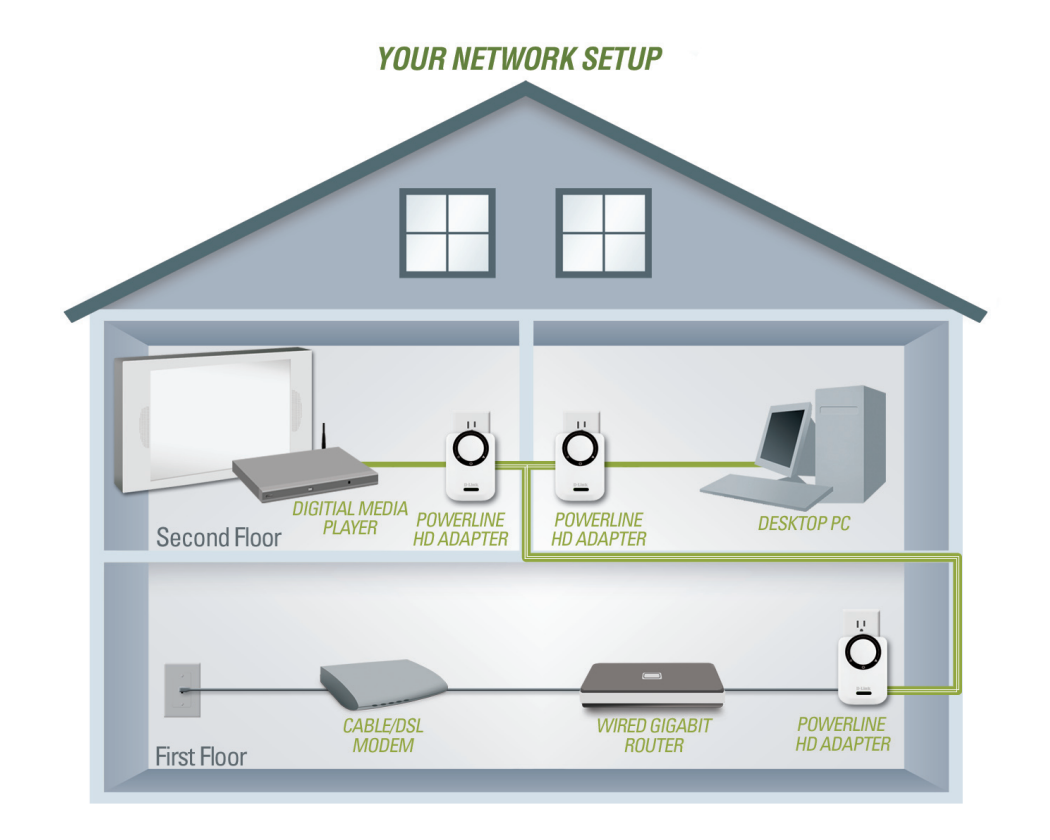

# **Using the Setup Wizard**

<span id="page-8-0"></span>Follow the simple steps below to run the Setup Wizard to guide you quickly through the installation process.

Insert the **D-Link DHP-300** CD into your CD-ROM drive. If the CD Autorun function does not automatically start on your computer, click **Start** > **Run**.

In the Run command box type "**D:\DHP300.exe**", where D: represents the drive letter of your CD-ROM. If it does start, proceed to the next screen.

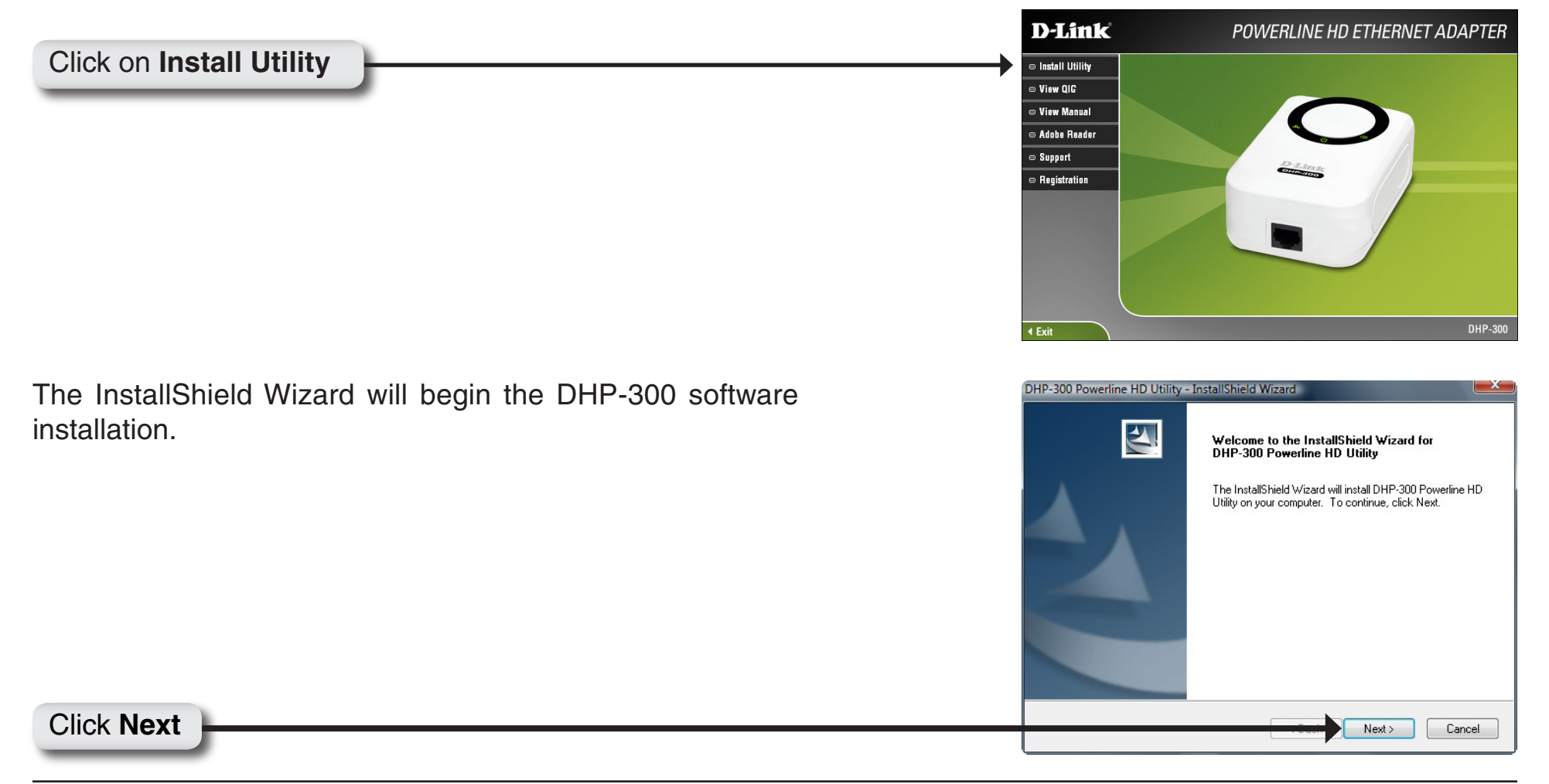

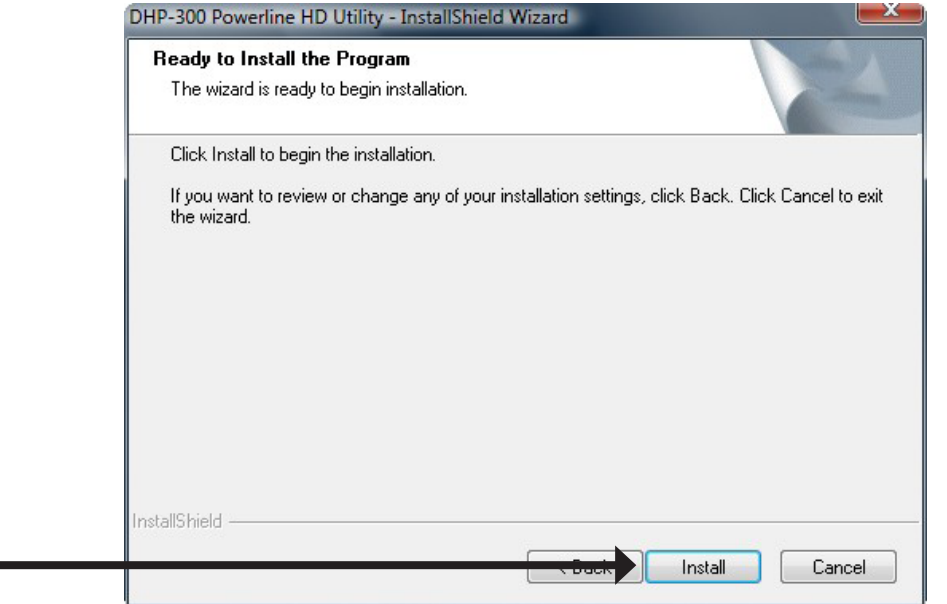

DHP-300 Powerline HD Utility - InstallShield Wizard **InstallShield Wizard Complete** The D-Link DHP-300 Powerline HD Utility have installed on<br>your computer. It will continue to install WinPcap.  $<$  Back Finish Cancel

Click **Install**

#### Click **Finish**

The WinPcap 4.0 installation is necessary to run the D-Link DHP-300 Utility, click **Next** to continue with the installation.

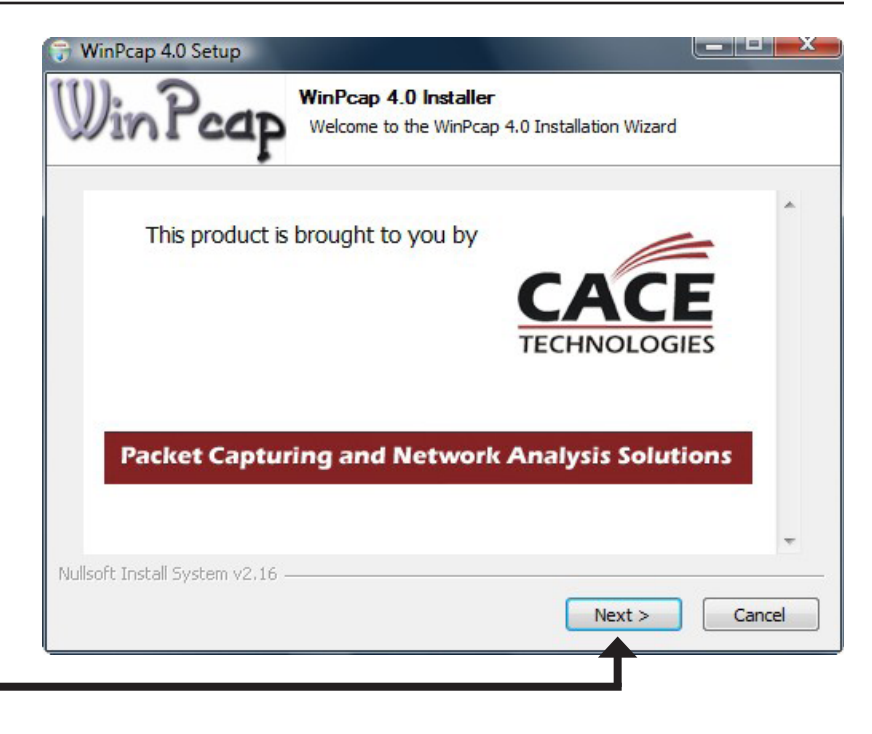

#### Click **Next**

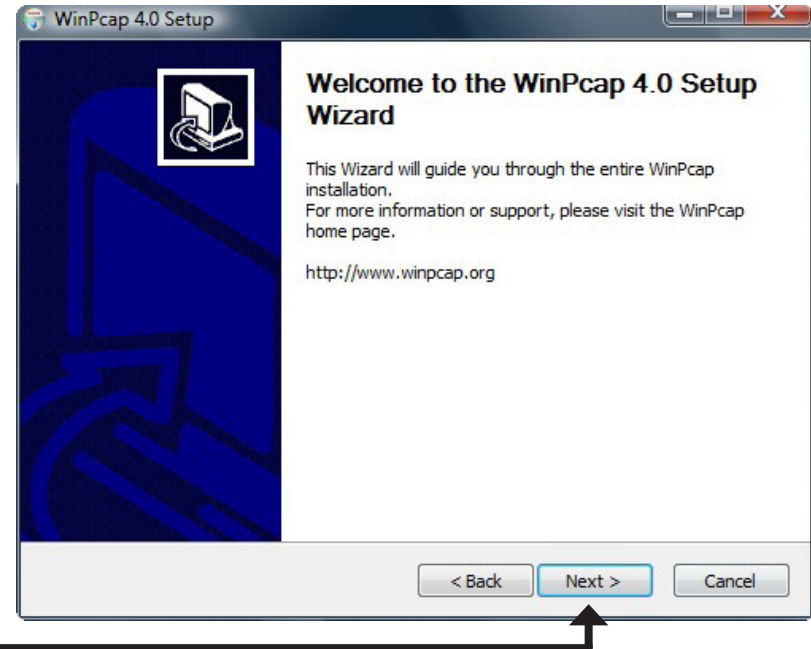

#### Click **Next**

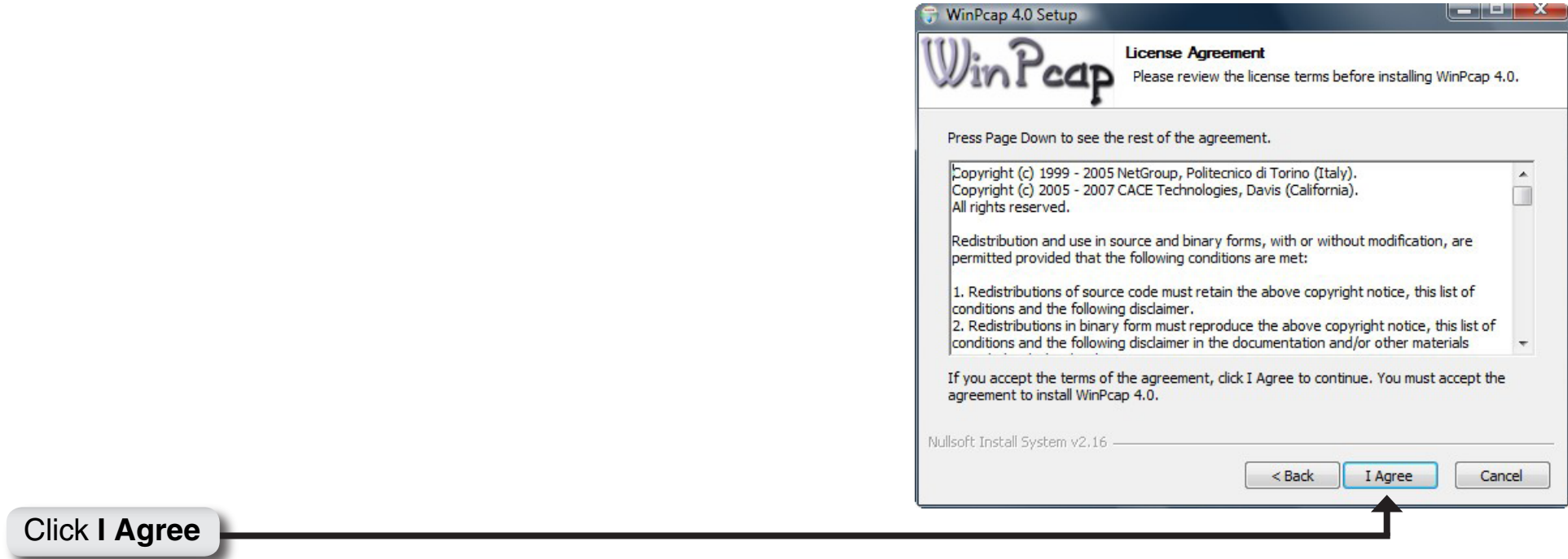

The WinPcap 4.0 Installation is complete. Click **Finish** to close the wizard.

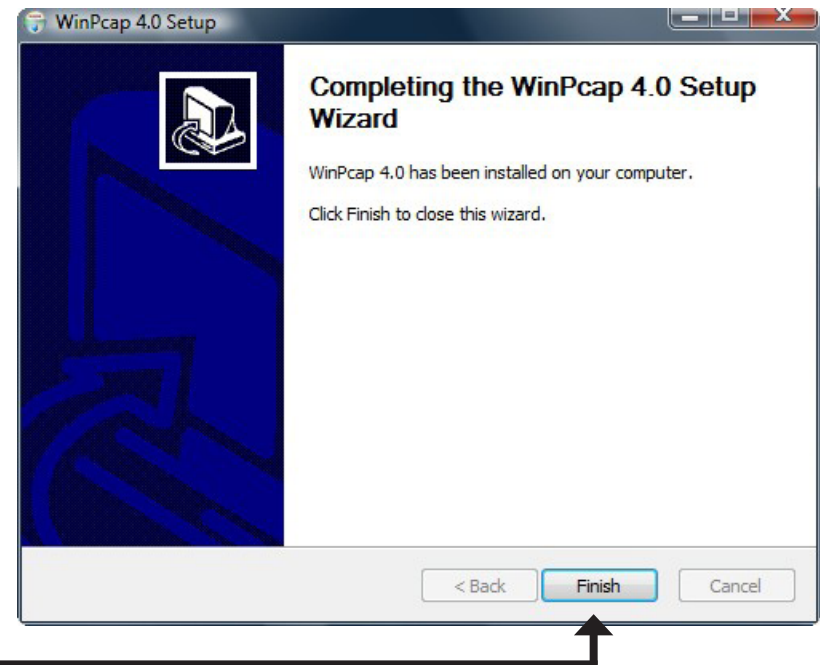

Click **Finish**

# **Configuration**

<span id="page-12-0"></span>After you have completed the D-Link DHP-300 Utility installation wizard, double-click the *D-Link DHP-300 Powerline HD Utility* icon on your desktop to start the configuration of the DHP-300.

Double-click the **D-Link DHP-300 Powerline HD Utility** icon

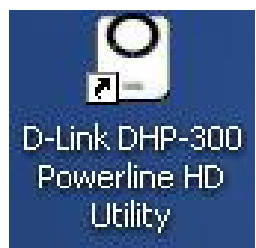

The utility provides you with the option of setting your own unique Network ID and the ability to prioritize traffic passing through the network. The color of text on the **Device Name**, **Network ID**, **MAC**, and **Location** columns represent the status of powerline network.

- **Green text** Powerline network is encrypted with a non-default Network ID.
- **Red text** Powerline network is encrypted with the default Network ID (DHP-300).
- **Grey text** Powerline network is not connected due to a different Network ID.

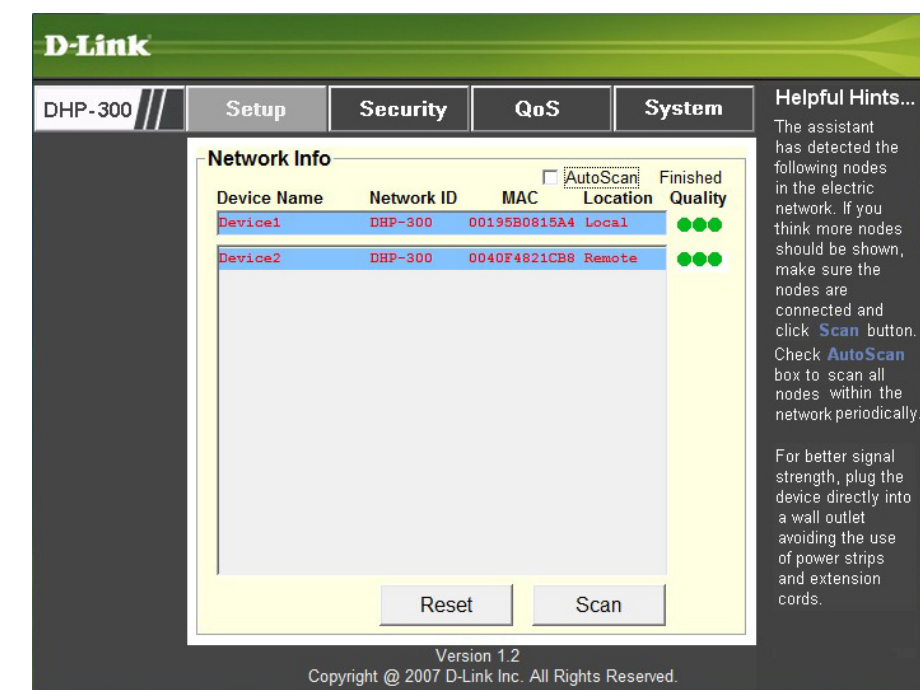

Red text on the **Device Name**, **Network ID**, **MAC** & **Location** columns mean that the powerline network is encrypted with the default Network ID (DHP-300). Follow the steps below to encrypt the network with a non-default Network ID:

- Single-click on the nodes that you want to change.
- Once all the nodes you want to encrypt with a non-default Network ID, click the **Security** page.
- Change to different Network ID.
- Press **Save Settings**.

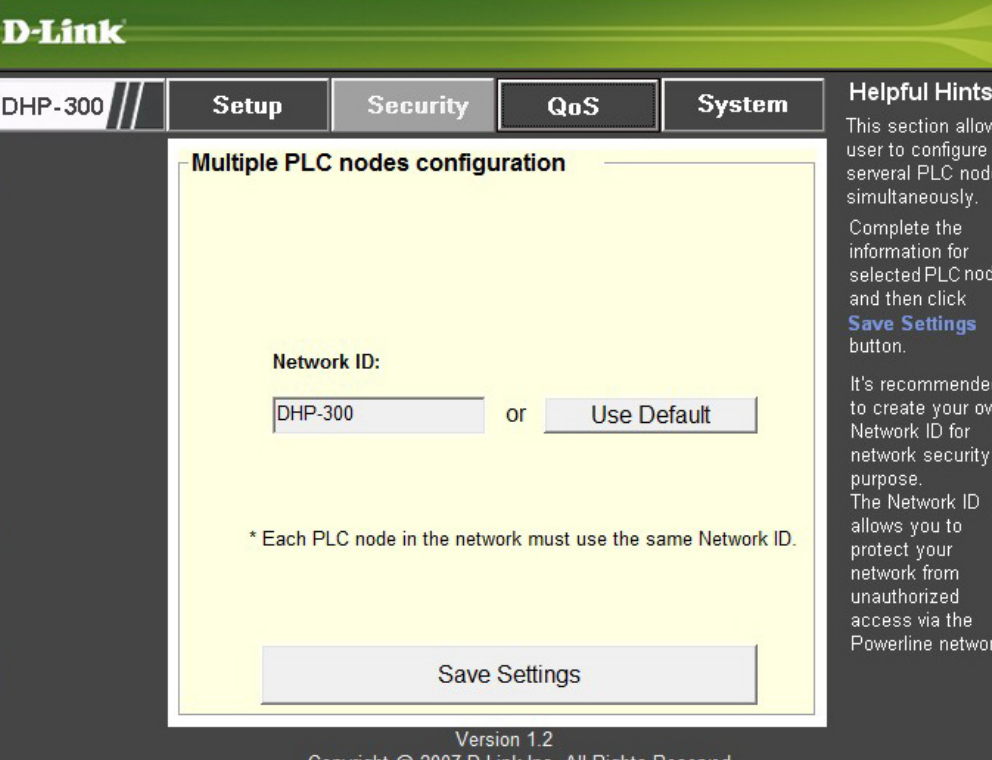

# **Setup**

<span id="page-14-0"></span>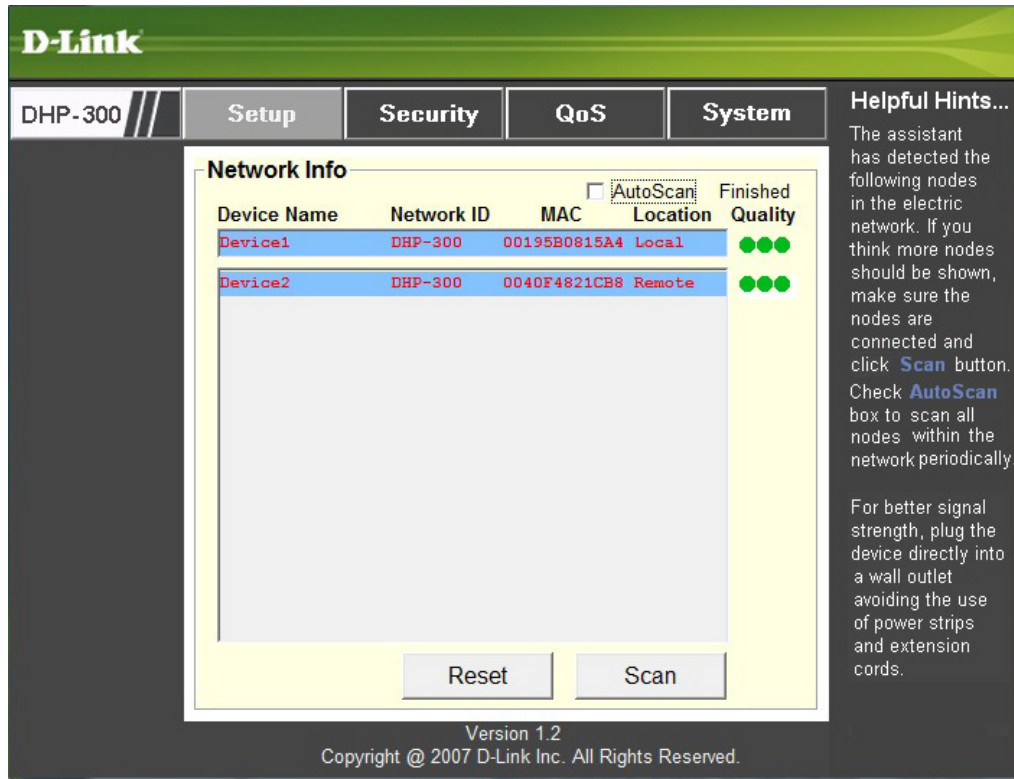

This screen shows the current configuration of the DHP-300.

**Device Name:** Show name of devices that have been discovered. Default is Device 1, Device 2 etc (Max 16 characters, 0-9, A-Z, case sensitive) ie. Living room, Bedroom, etc.

**Network ID:** Powerline Network Name. The default ID is **DHP-300** (Max 10 characters, 0-9, A-Z, case sensitive).

**MAC:** MAC Address of detected node.

**Location:** Local or Remote nodes.

**Quality:** Network connection quality of the connected node.

- Three circles Best powerline connection. Suitable for HD video stream connection.
- Two circles Better powerline connection. Suitable for SD video stream connection.
- One circle Good powerline connection. Suitable for data and internet activity connection.

**Scan:** Scan the powerline network for PLC nodes. Check the **AutoScan** box to scan the network periodically.

*Note: Network ID can be changed to prevent unauthorized access to your powerline network. Make sure the Network ID of the devices within your powerline network are the same to enable data transmission.*

# **Security**

<span id="page-16-0"></span>This section shows the security configuration of the DHP-300. You can modify any of the parameters and click **Save Setting** to save your configuration.

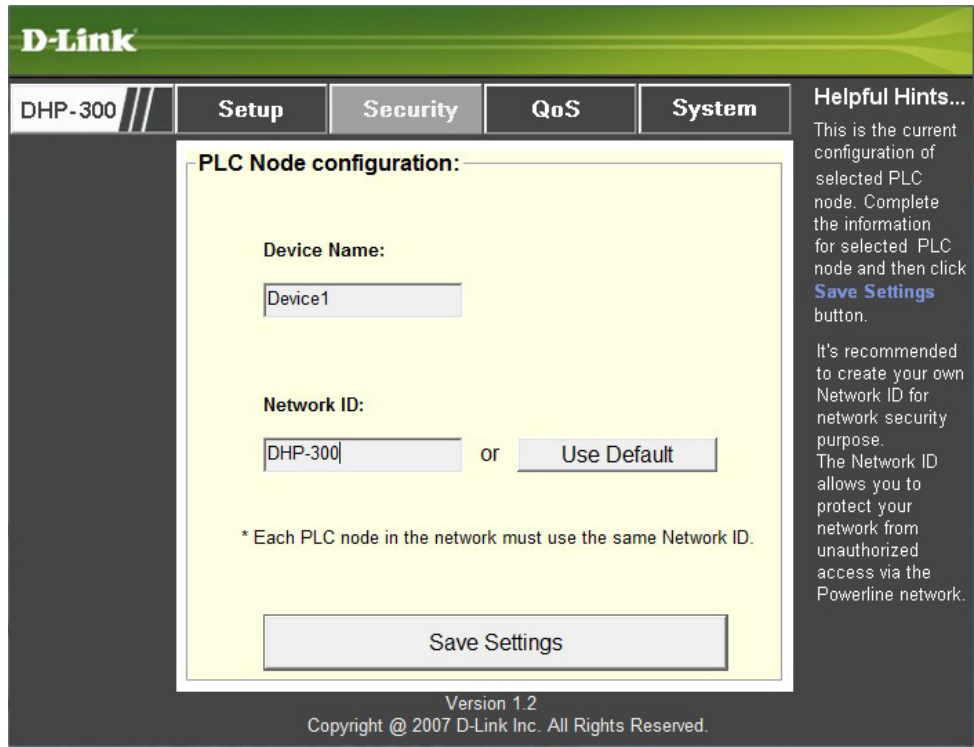

**Device Name:** Show name of devices that have been discovered. Default is Device 1, Device 2 etc (Max 16 characters, 0-9, A-Z, case sensitive) ie. Living room, Bedroom, etc.

**Network ID:** Powerline Network Name. Default is DHP-300 (Max 10 characters, 0-9, A-Z, case sensitive).

**Use Default button:** Select to reset the Network ID to the default value (DHP-300)

<span id="page-17-0"></span>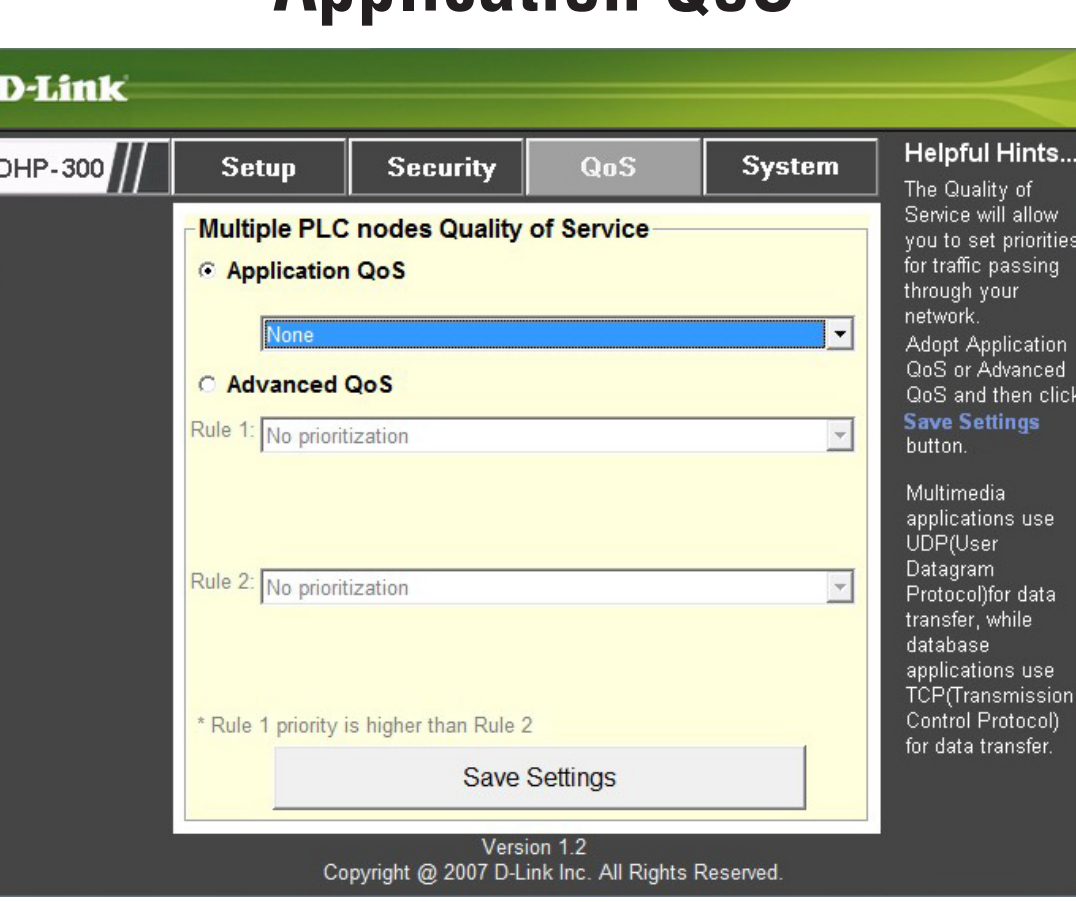

# **Application QoS**

The Quality of Service (QoS) screen will allow you to set priorities for traffic passing through your network. By default all types of traffic are assigned the same priority. Multimedia applications use UDP (User Datagram Protocol) for data transfer, while database applications use TCP (Transmission Control Protocol) for data transfer.

**Application QoS:** Select an application from the drop-down menu of predefined QoS rules to apply QoS automatically. Click the **Save Settings** button to apply your settings.

<span id="page-18-0"></span>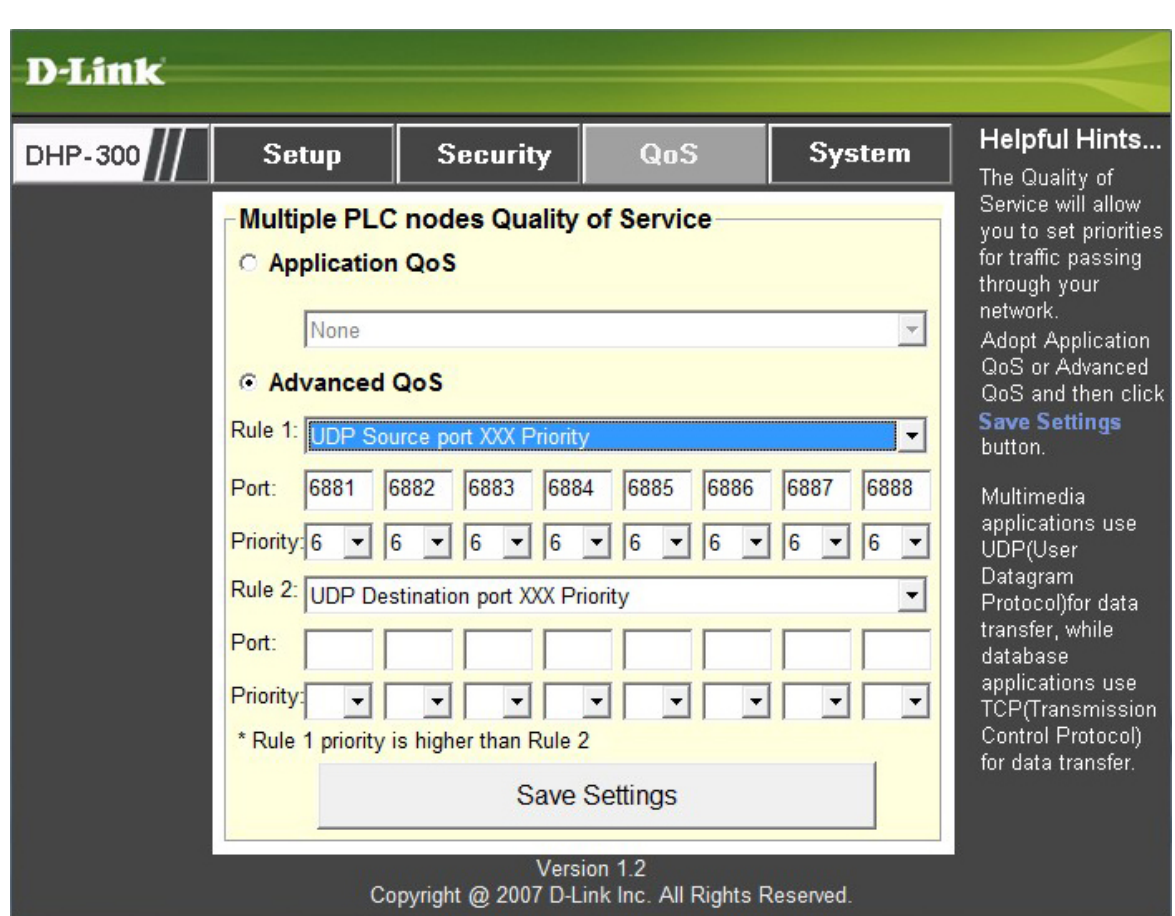

# **Advanced QoS**

**Rule:** Select the traffic type (UDP or TCP) to have priority. 802.1p use prioritization bits in Layer-2 frames.

**Port:** Input the port number to have priority.

**Priority:** Input port priority from 1 to 6. The highest priority is 6, and the lowest is 1.

**Note:** Rule 1 has priority over Rule 2

### **Reset**

<span id="page-19-0"></span>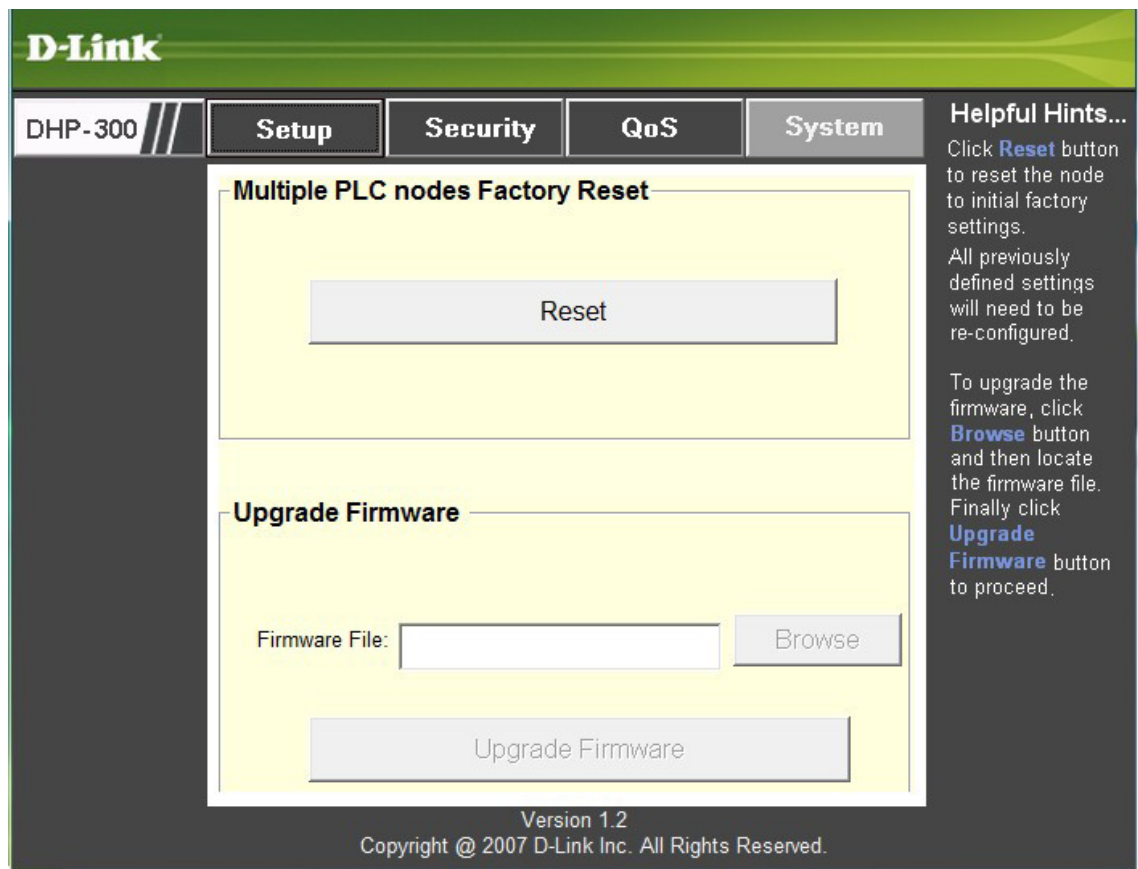

To reset your configuration password, please click **Reset** to restore the password to the factory default value.

# **Technical Specifications**

<span id="page-20-0"></span>**Network Port** 10/100 Ethernet port

#### **EMC**

• FCC Part 15 Class B

• CE Class B

#### **AC Input**

 $110 \sim 240$ VAC

#### **Operation Temperature**

 $0 \sim 50$ 

#### **Storage Temperature**

-20~ 70°C

#### **Humidity**

- Operation: 10% ~ 95 RH
- Storage: 10~ 90% RH